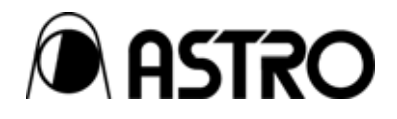

# **ANALOG input module IM-583**

User's Manual

Ver.1.03

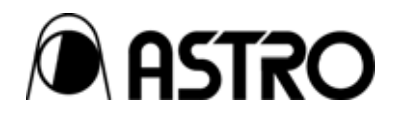

## ANALOG input module

# **IM-583**

User's Manual

2005.10 Ver.1.03

ASTRODESIGN,Inc

## <span id="page-4-0"></span>**Table of Contents**

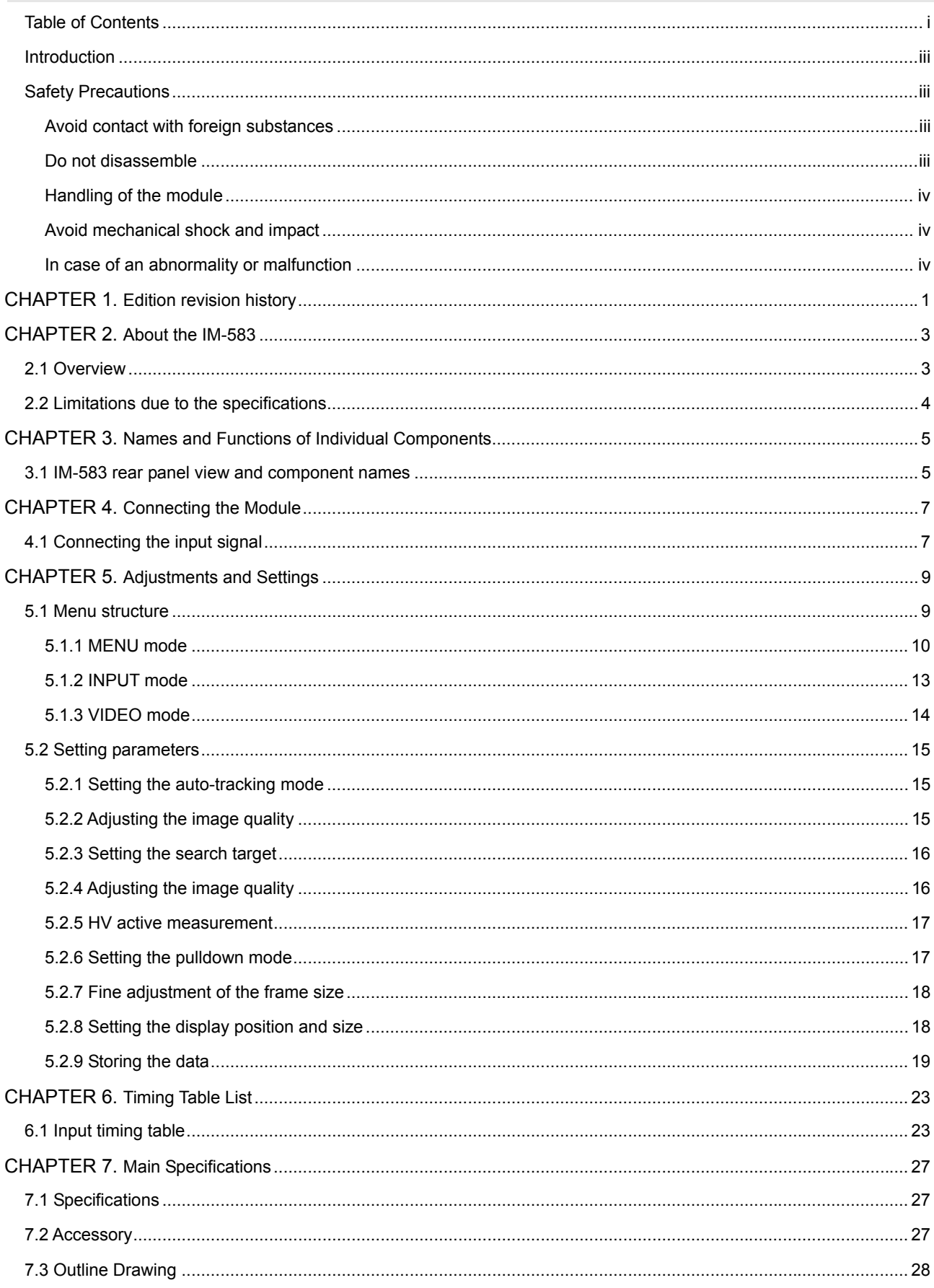

## **ii**

## <span id="page-6-0"></span> **Introduction**

Thank you for purchasing the IM-583 ANALOG IN module.

This document describes the functions and operating method of the IM-583, as well as the precautions to observe when using it. Be sure to read this document before using the IM-583 since improper use may result in accidents. After reading, please retain this document in a safe place for future reference.

## **Safety Precautions**

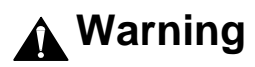

**Avoid contact with foreign substances** 

■ Do not spill liquid or drop a flammable substance or metal inside the module. **Usage under such conditions may result in fire, electrical shock or malfunction.** 

#### **Do not disassemble**

■ Do not attempt to disassemble this module. To avoid the risk of electrical **shock or injury to the user, or malfunction of the module, do not open the case or remove/reinstall the internal board.** 

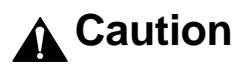

#### <span id="page-7-0"></span>**Handling of the module**

- The module consists of precision components; handle it with extreme care.
- **To avoid the risk of electrical shock, injury, or malfunction, do not remove or add a module while the power is on.**
- When removing the module, be careful to avoid brushing your hand against **the connectors.**

#### **Avoid mechanical shock and impact**

- The module is a precision instrument that may be damaged by mechanical **shock and impact. Be extremely careful when transporting the module.**
- Do not drop the module.

**In case of an abnormality or malfunction** 

■ If an abnormality of malfunction occurs, unplug the power cord and then **contact your local dealer or the ASTRODESIGN sales group.** 

<span id="page-10-0"></span>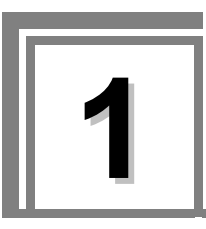

# **1 Edition revision history**

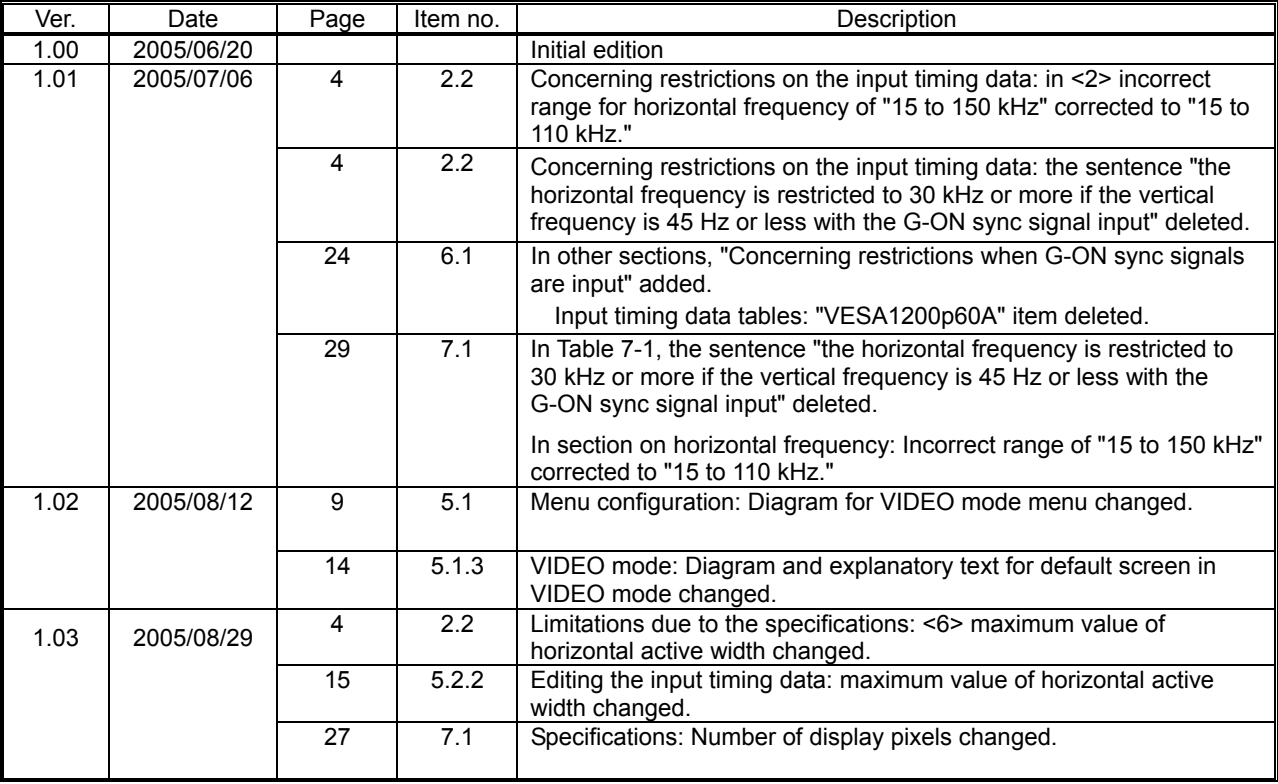

## 

<span id="page-12-0"></span>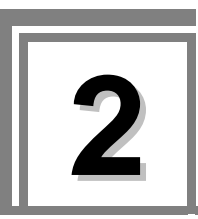

## **2.1 Overview**

The IM-583 is an ANALOG input module that can be installed in the SC-2055 series (2 inputs, 2 outputs). Connectors are provided for one analog component input channel, one analog HS/VS input channel (CS and HS are shared), in which 75  $\Omega$  terminal/High-Z can be switched using the slide switch.

## <span id="page-13-0"></span>**2.2 Limitations due to the specifications**

The SC-2055 has certain limitations which, when exceeded, may cause the images shown on the output screen to be disturbed.

In cases like this, since restrictions due to characteristics also affect the unit's functions, take the appropriate precautions when using the unit.

#### (1) Concerning restrictions on the input timing data

Video timing signals meeting all of the conditions 1) to 13) listed below can be input.

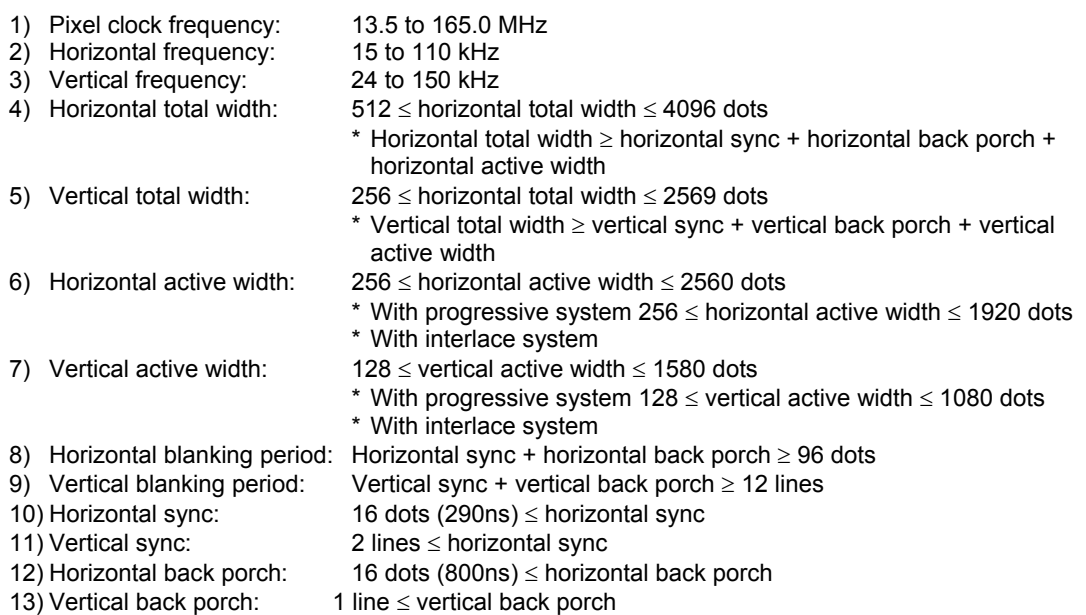

#### (2) Other restrictions

- When VTR and other poor-quality signals are input, they may not be displayed properly.
- DVD and other copy-protected signals are not supported. If they are input, they may not be displayed properly.
- Horizontal sync signals and vertical sync signals may not be displayed properly depending on their phase statuses.
- If the horizontal total width set in the module differs from the horizontal total width of the input video signals, the images will appear to shake. A similar phenomenon appears when the sampling phase is not appropriate.
- When G-ON sync signals are to be input, they may not be input properly depending on their timing if the horizontal sync signal width is less than 2% of the horizontal period.

<span id="page-14-0"></span>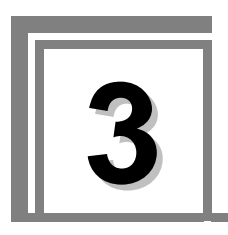

## **3 Names and Functions of Individual Components**

## **3.1 IM-583 rear panel view and component names**

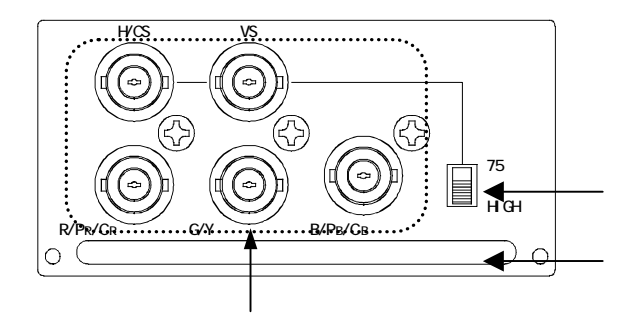

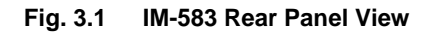

#### **Table 3.1 Names of Rear Panel Parts**

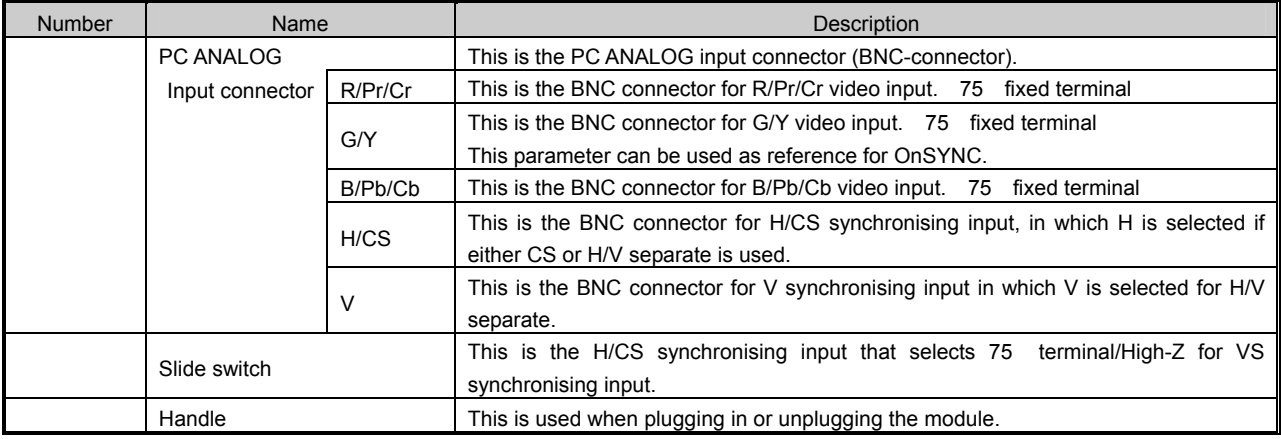

## 

<span id="page-16-0"></span>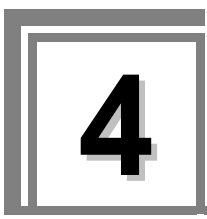

**4 Connecting the Module** 

## **4.1 Connecting the input signal**

The analog output signals of the VTR, DVD or other device are connected to the INPUT connectors on the IM-583 as shown in the figure below.

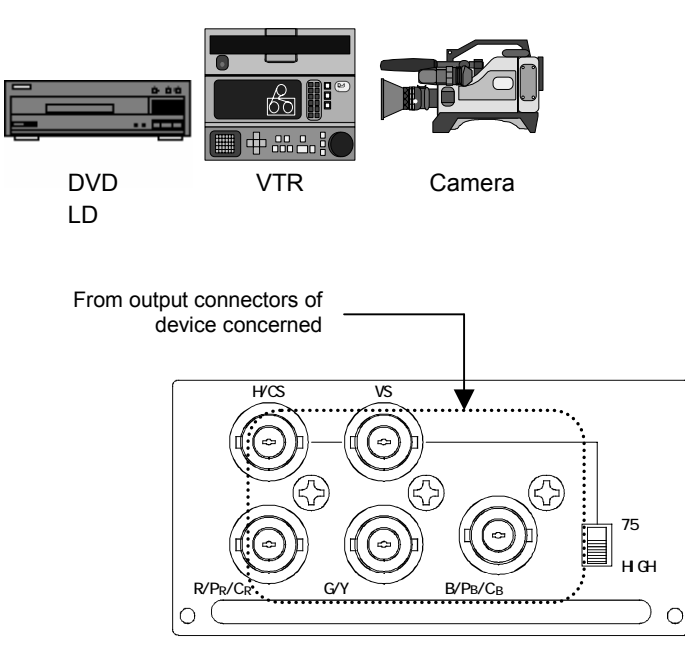

## 

<span id="page-18-0"></span>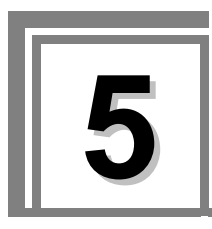

**5 Adjustments and Settings** 

## **5.1 Menu structure**

From the default screen, push the rotary encoder to enter the menu structure described below. For the operation method, see the SC-2055 User's Manual.

Symbols are defined below.

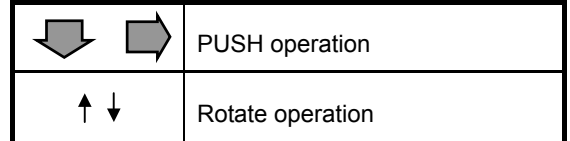

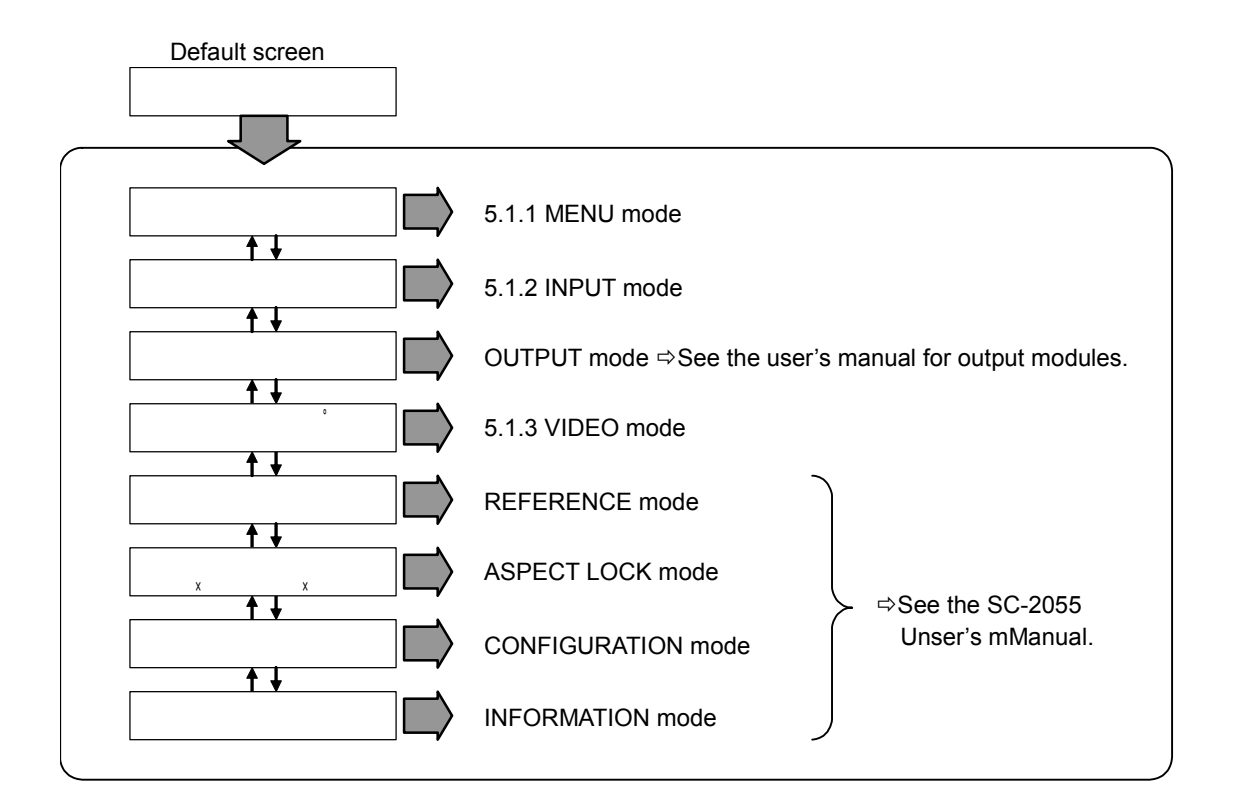

#### <span id="page-19-0"></span>**5.1.1 MENU mode**

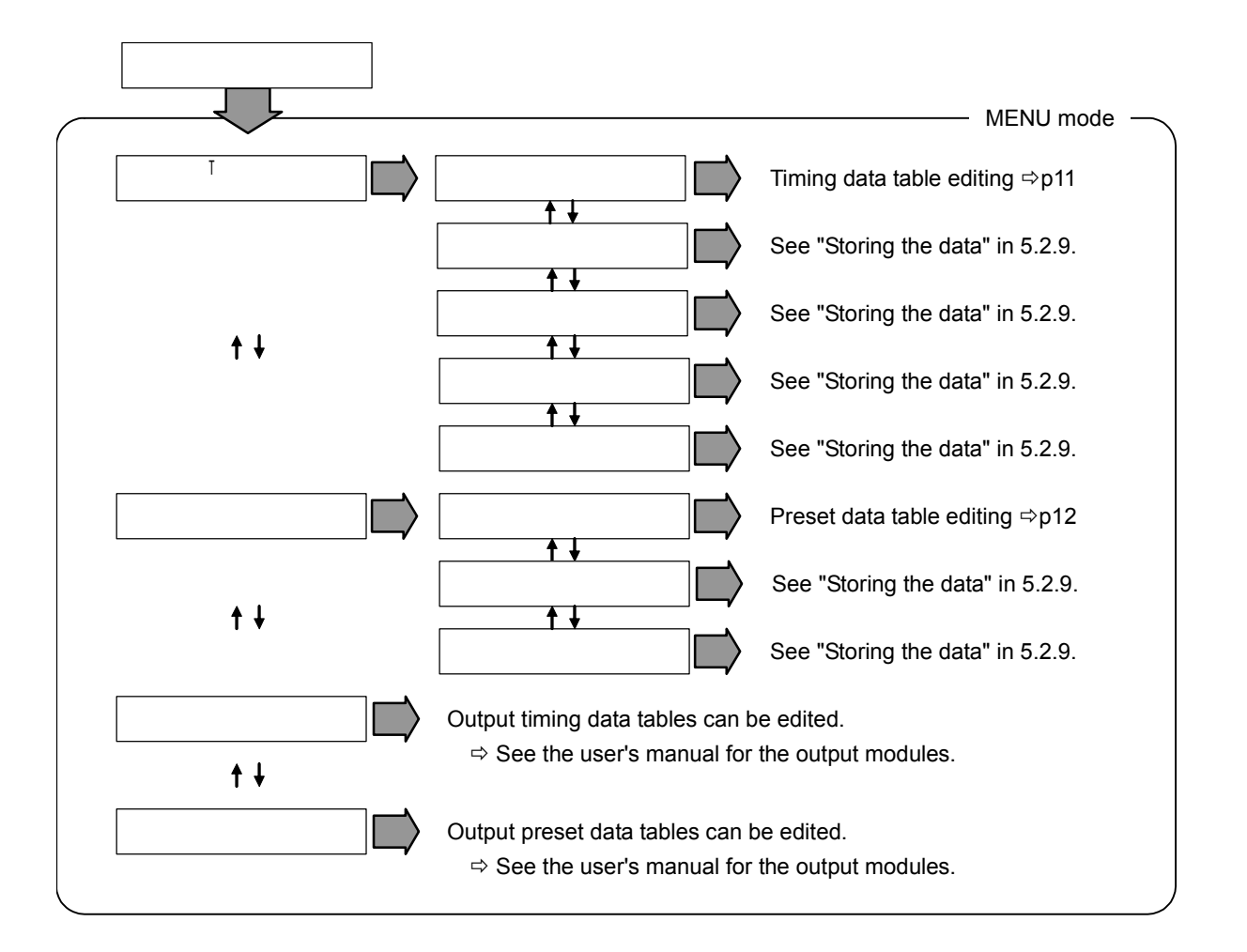

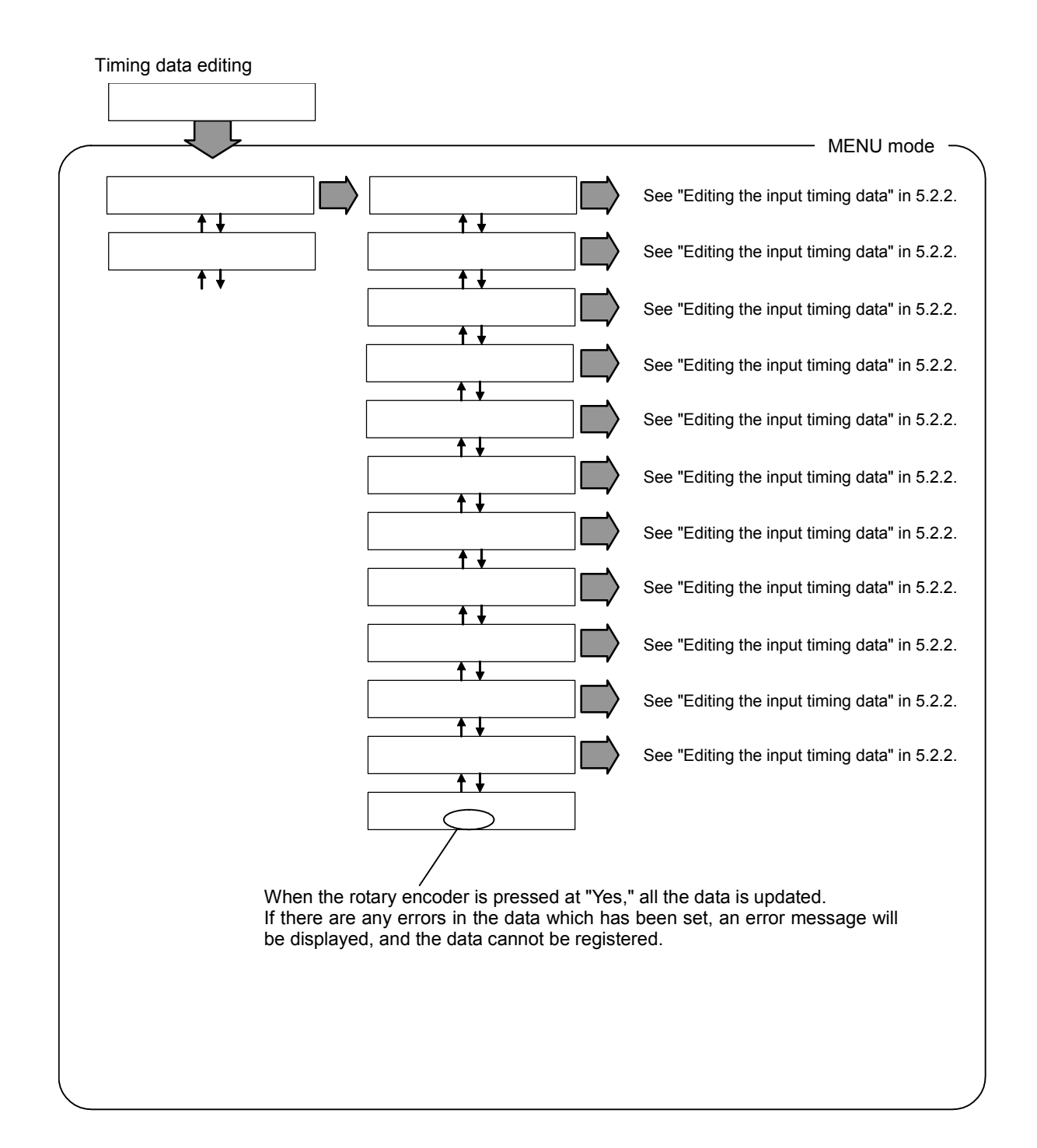

Preset data table editing

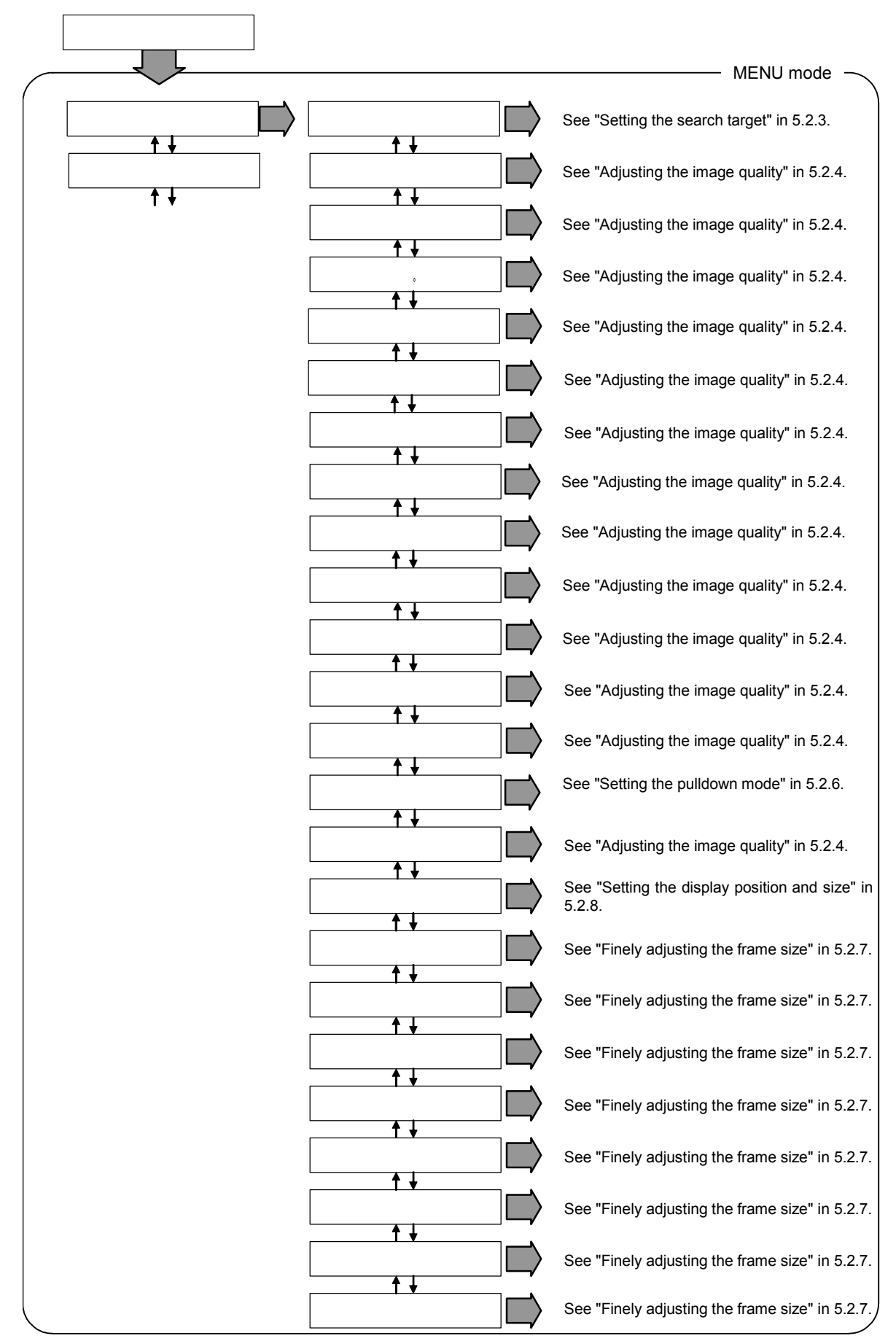

#### <span id="page-22-0"></span>**5.1.2 INPUT mode**

The default screen of the INPUT mode displays the selected input timing.

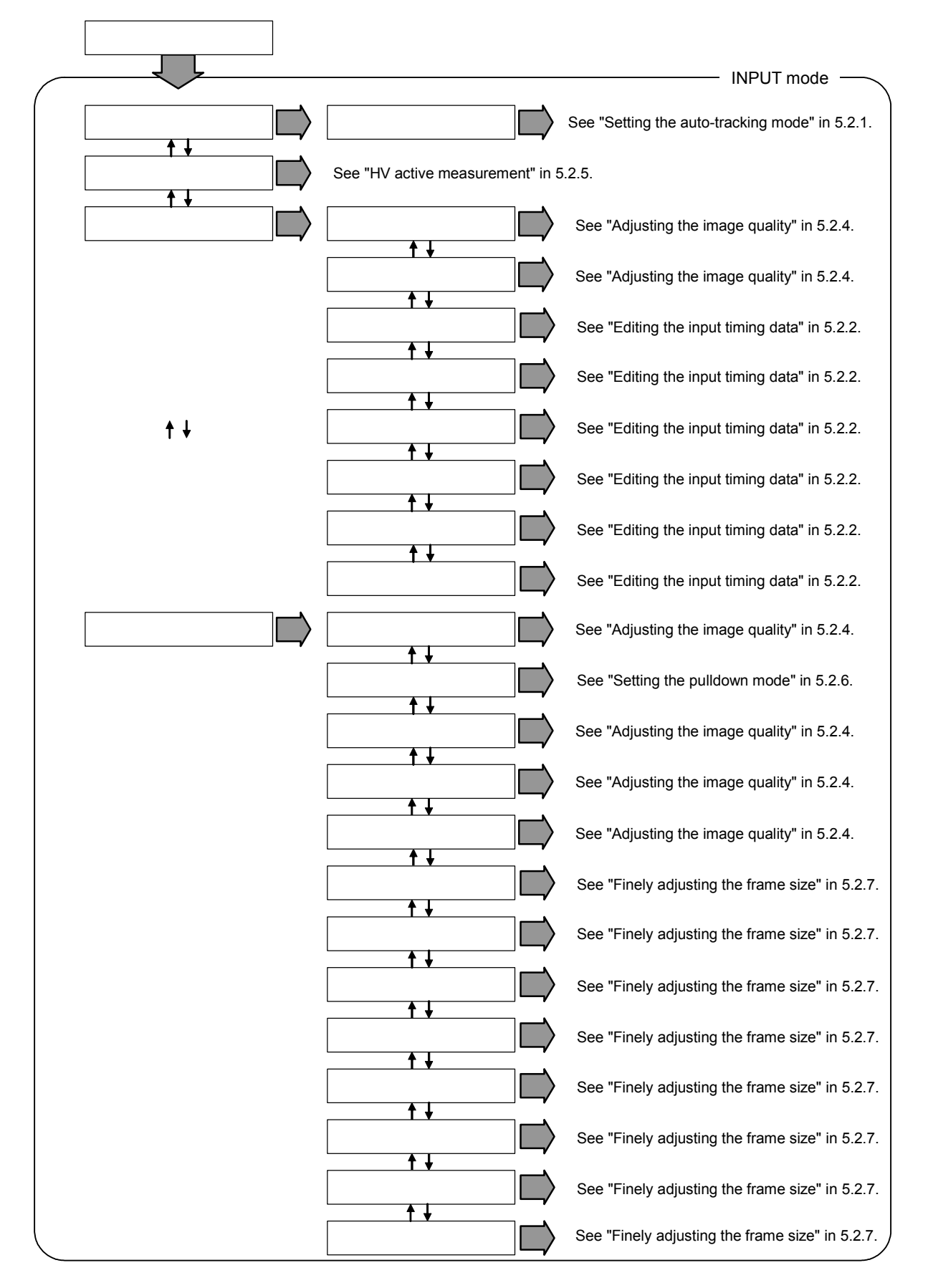

#### <span id="page-23-0"></span>**5.1.3 VIDEO mode**

The default screen of the VIDEO mode displays the pulldown mode and scaling filter settings.

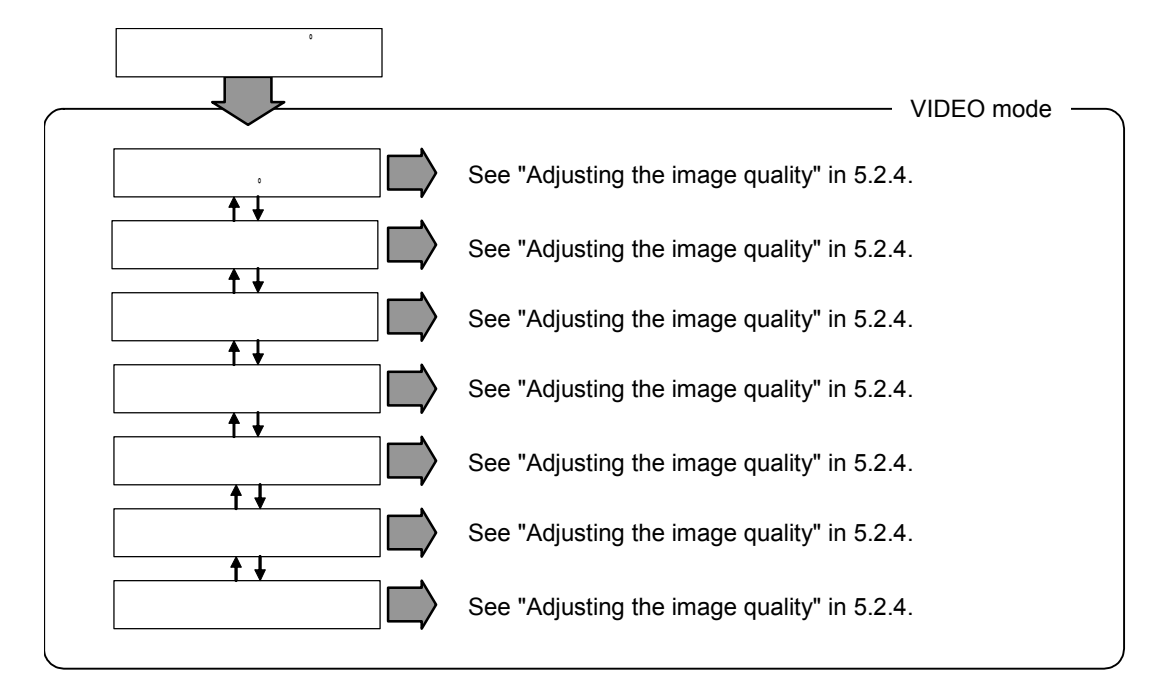

## <span id="page-24-0"></span>**5.2 Setting parameters**

#### **5.2.1 Setting the auto-tracking mode**

Sets the input timing.

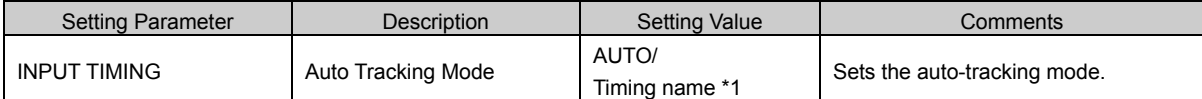

\*1: The number of timing names that can be selected differs according to the input module type.

#### **5.2.2 Adjusting the image quality**

Sets the input timing selected but the standard timing. The numbers are bracketed when the values cannot be set.

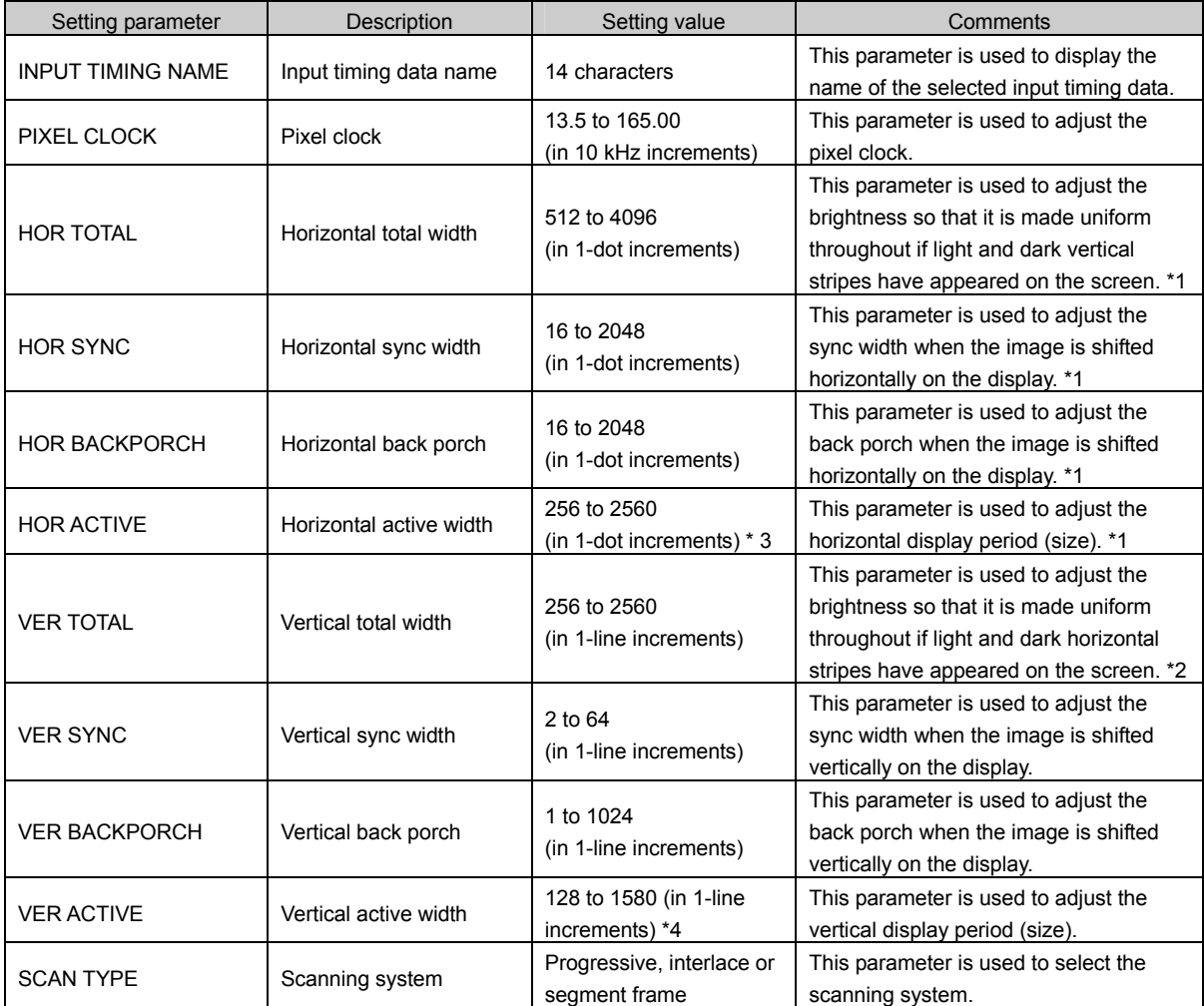

\*1: Set this parameter in 2-dot increments if the input pixel clock frequency is higher than 74.25 MHz.

\*2: Set this parameter in odd-numbered increments when the interlace system is used.

\*3: The vertical total width setting range is 256 to 1920 dots when the interlace system is used.

\*4: The vertical active width setting range is 128 to 1080 dots when the interlace system is used.

### <span id="page-25-0"></span>**5.2.3 Setting the search target**

The parameter in this section is used to set whether the item is to be targeted by the search during auto-tracking.

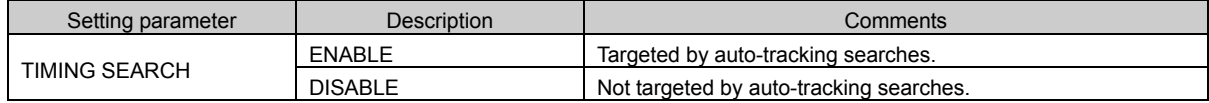

#### **5.2.4 Adjusting the image quality**

The parameters in this section are used for the settings related to image quality adjustments and image displays.

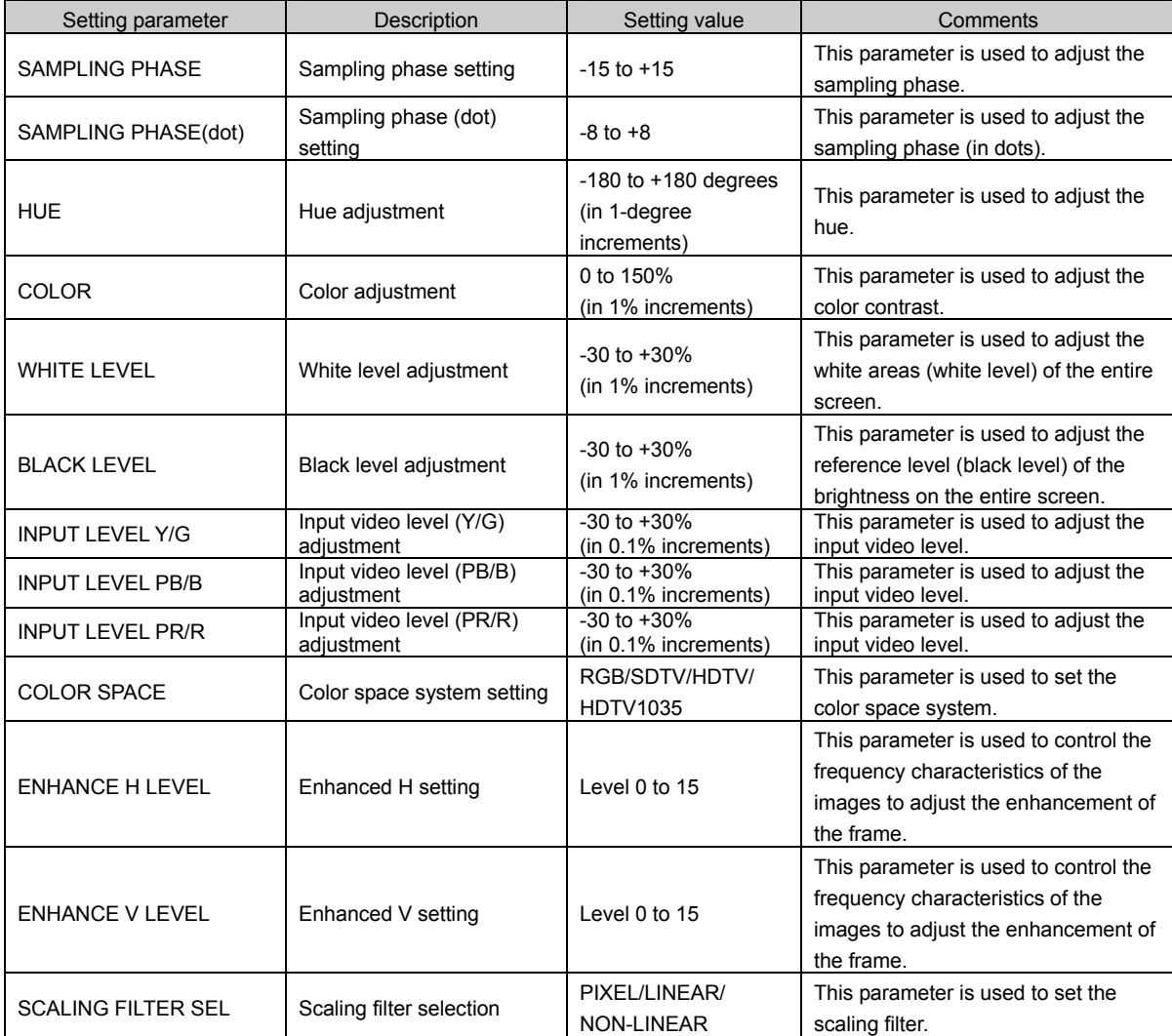

#### <span id="page-26-0"></span>**5.2.5 HV active measurement**

Depending on the video source of the signals which are input (in the case of dark images, for instance), the measurements may not be conducted properly, and the images may appear enlarged and/or their edges may be cut off. In cases like this, the HV active measurement procedure is available as an adjustment function. This procedure is a function for re-measuring the effective display period to enable easy adjustment of frame shift.

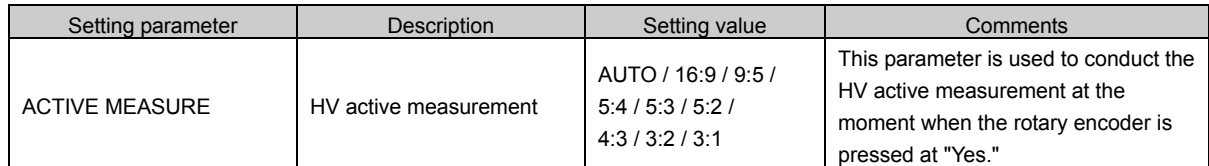

#### **5.2.6 Setting the pulldown mode**

Automatically identifies 24/30 frame video data such as video signals from film and computer graphic sources.

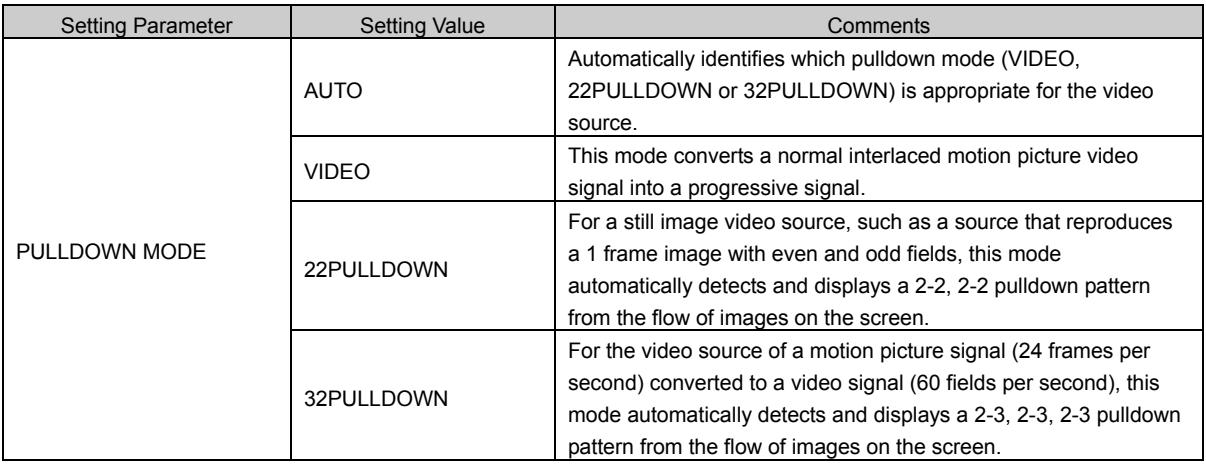

**Note** When using 22PULLDOWN or 32PULLDOWN, the video signals may be disturbed if the setting does not match the interpolation pattern of the input video source. In a case like this, use VIDEO instead.

#### <span id="page-27-0"></span>**5.2.7 Fine adjustment of the frame size**

Finely adjusts the size of the image to be displayed.

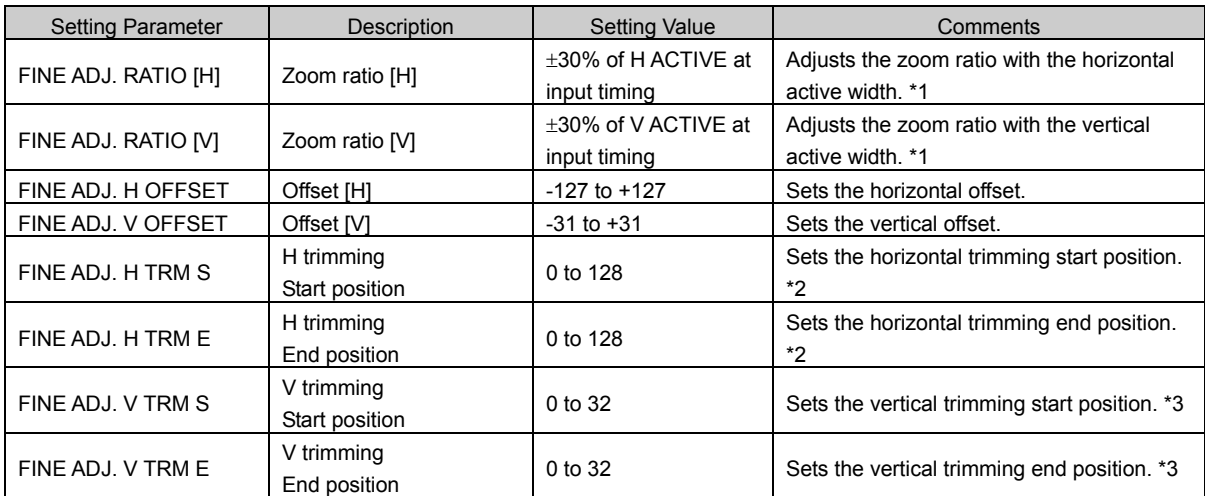

\*1: MIN and MAX values differ according to the input timing.

\*2: If the input timing scanning method is progressive and the pixel clock is ≤74.25MHz, settings are in 1-dot increments. In all other cases, settings are in 2-dot increments.

\*3: If the input timing scanning method is progressive, settings are in 1-line increments. If the input timing scanning method is interlace or segment-frame, settings are in 2-line increments.

#### **5.2.8 Setting the display position and size**

Changes the image display size and specifies the display position.

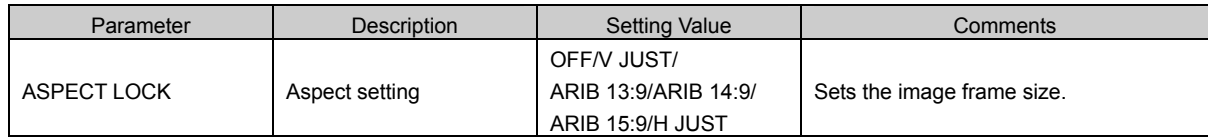

#### <span id="page-28-0"></span>**5.2.9 Storing the data**

The parameters in this section enable data to be copied, swapped, initialized or deleted.

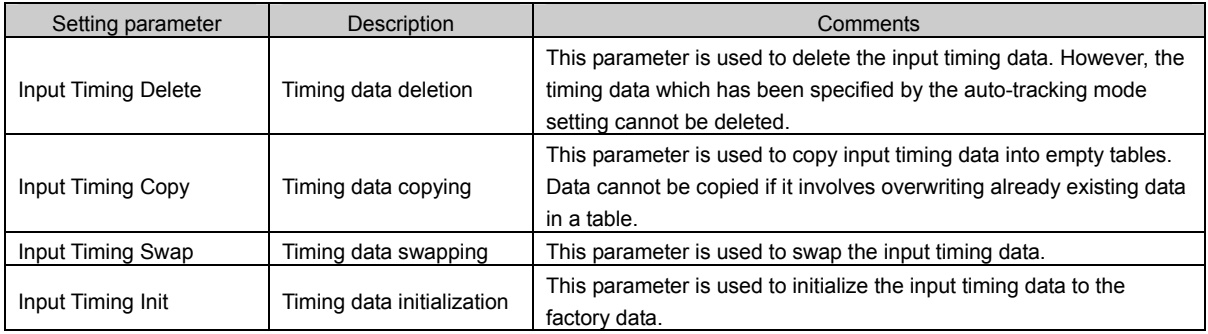

#### Example: Deleting timing data

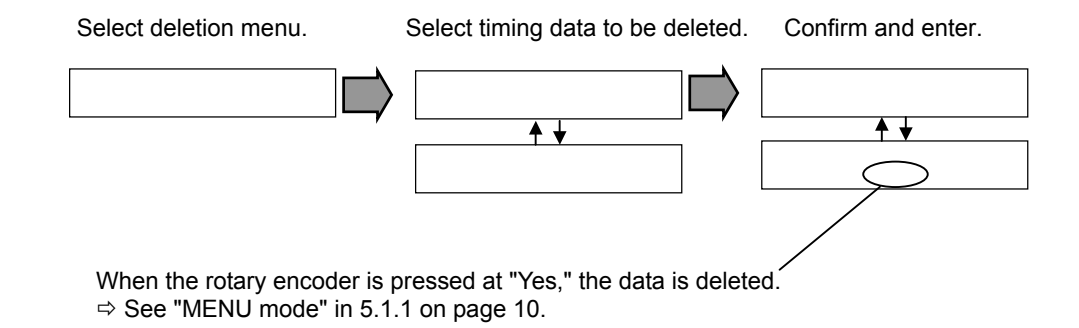

#### Example: Copying timing data

In this example, the TIMING-A timing data is copied to the TIMING-B timing data.

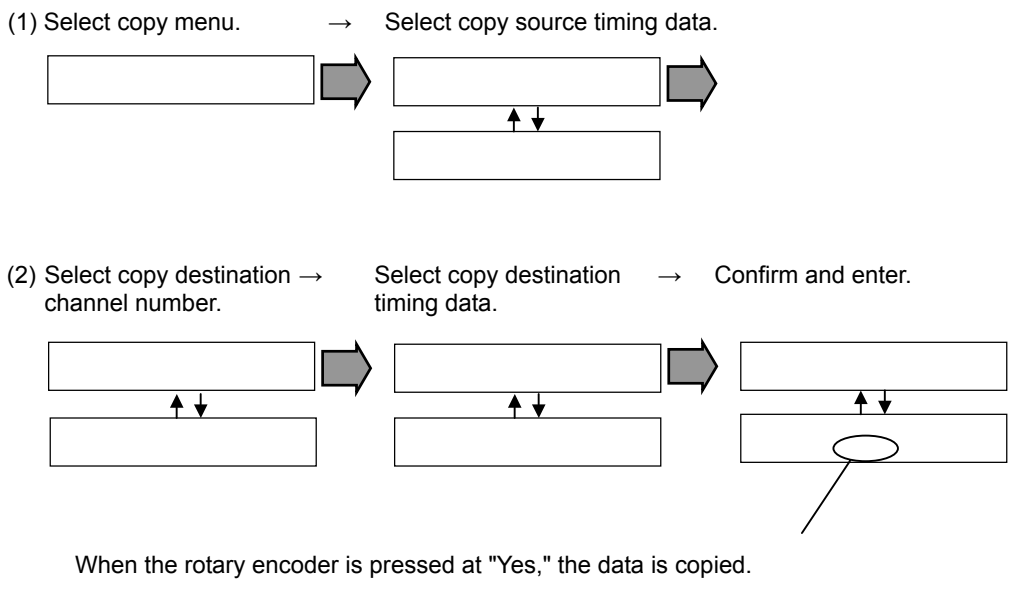

 $\Rightarrow$  See "MENU mode" in 5.1.1 on page 10.

#### Example: Swapping timing data

In this example, the SWAP timing data is replaced with the NEW timing data.

(1) Select swapping menu.  $\rightarrow$  Select timing data which will replace existing data.

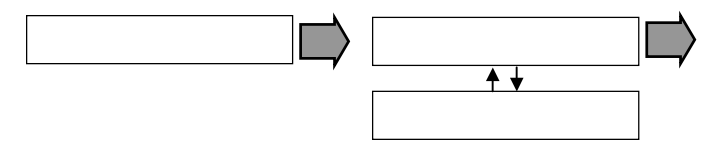

(2) Select timing data to be replaced.  $\rightarrow$  Confirm and enter.

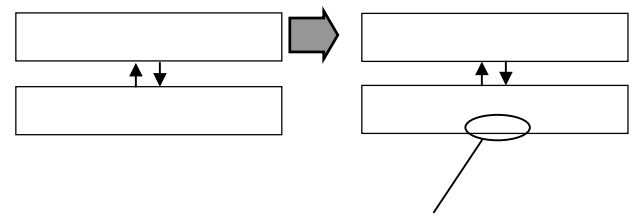

When the rotary encoder is pressed at "Yes," the data is swapped.  $\Rightarrow$ 

#### Example: Initializing timing data

In this example, the RAM timing data is initialized by the ROM timing data.

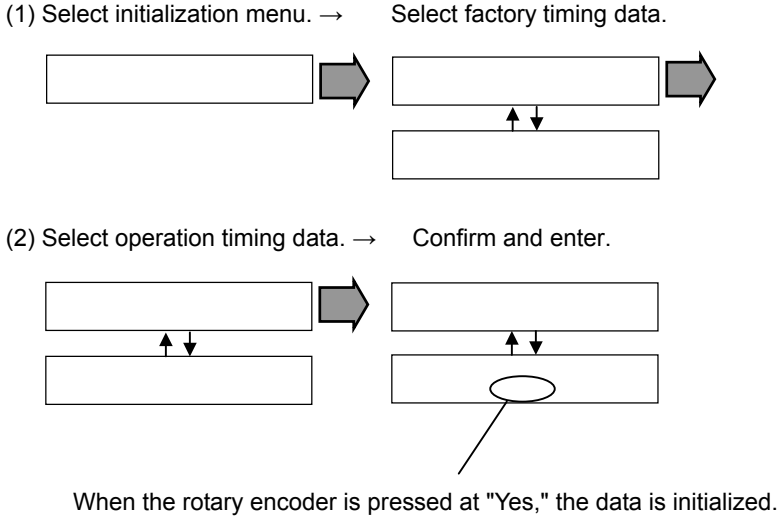

 $\Rightarrow$  See "MENU mode" in 5.1.1 on page 10.

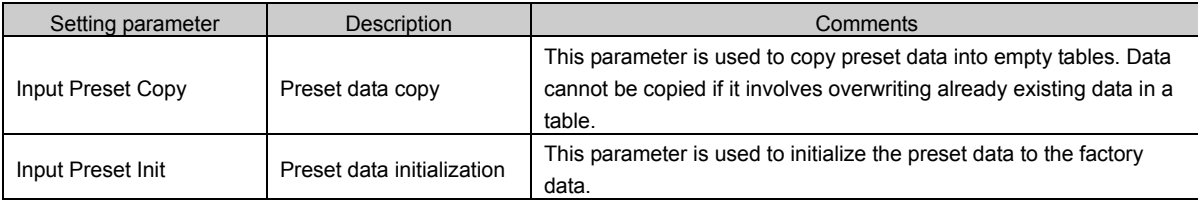

Example: Copying preset data

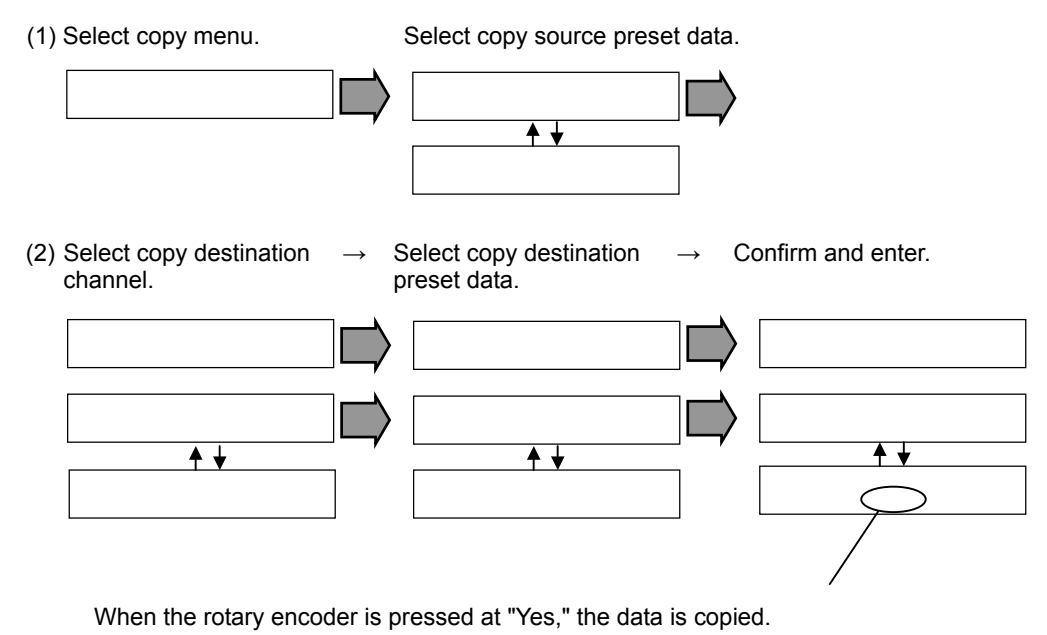

 $\Rightarrow$  See "MENU mode" in 5.1.1 on page 10.

## 

<span id="page-32-0"></span>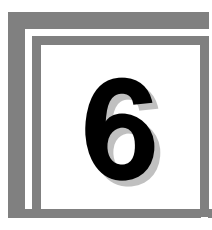

## **6.1 Input timing table**

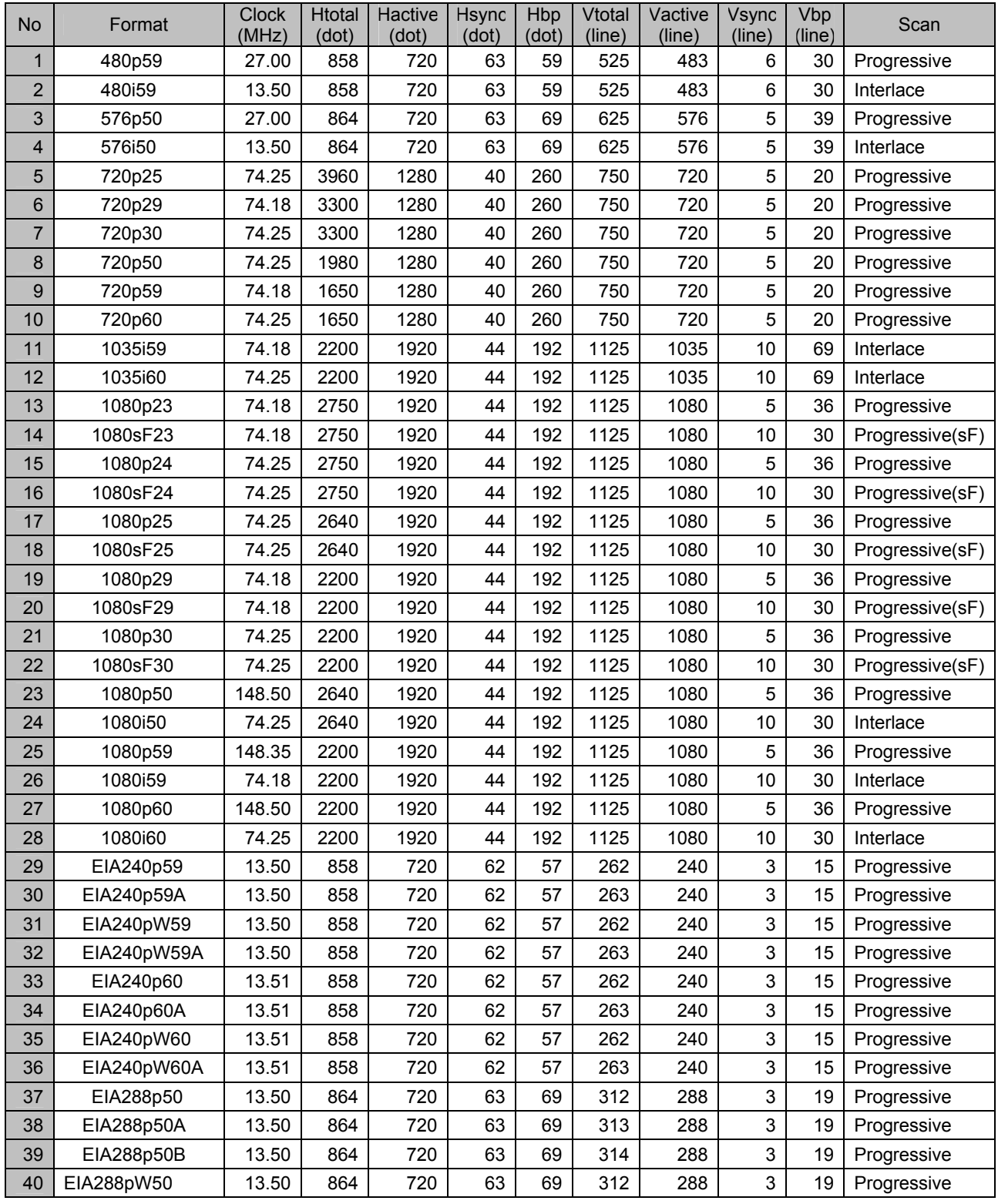

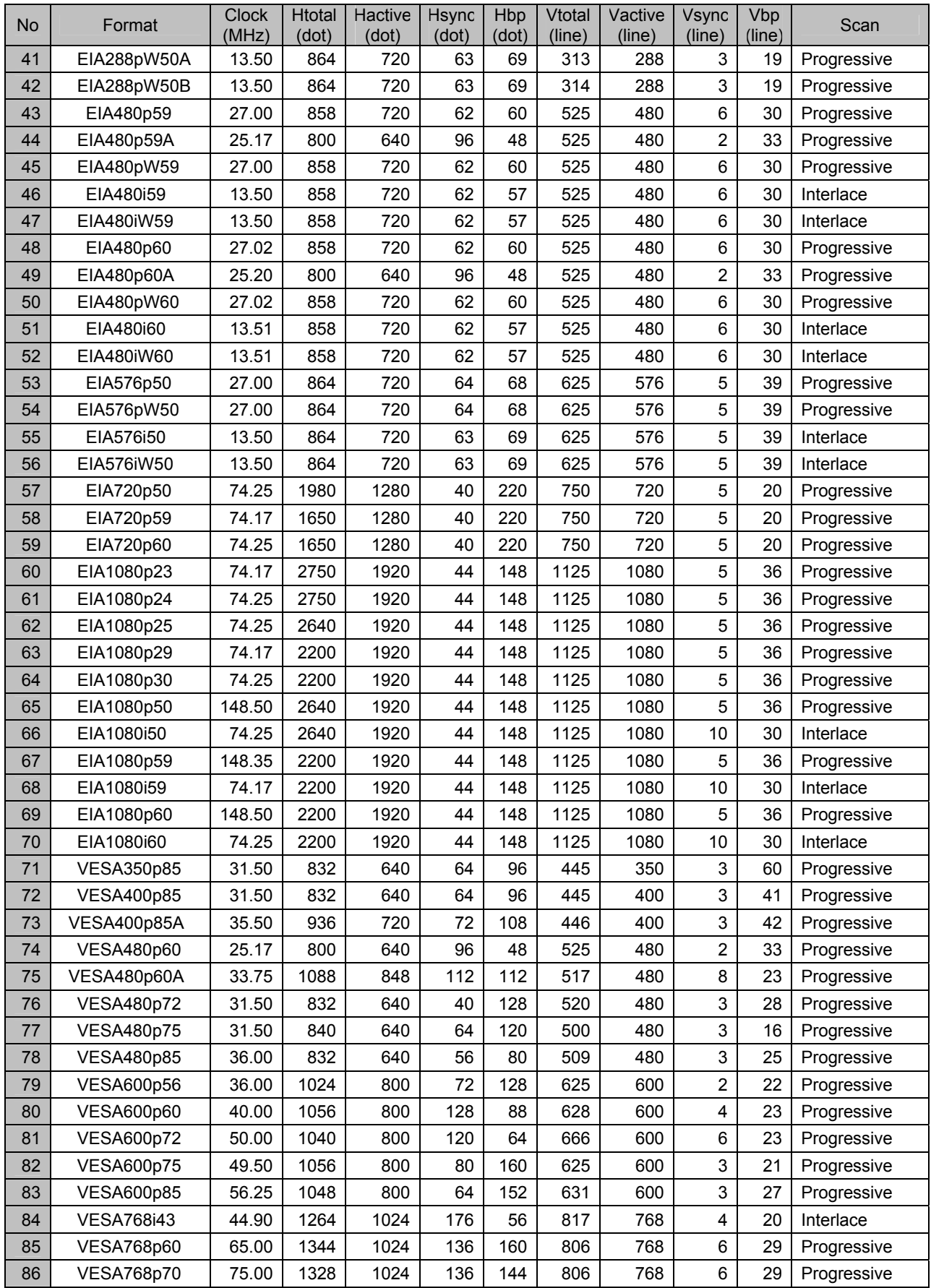

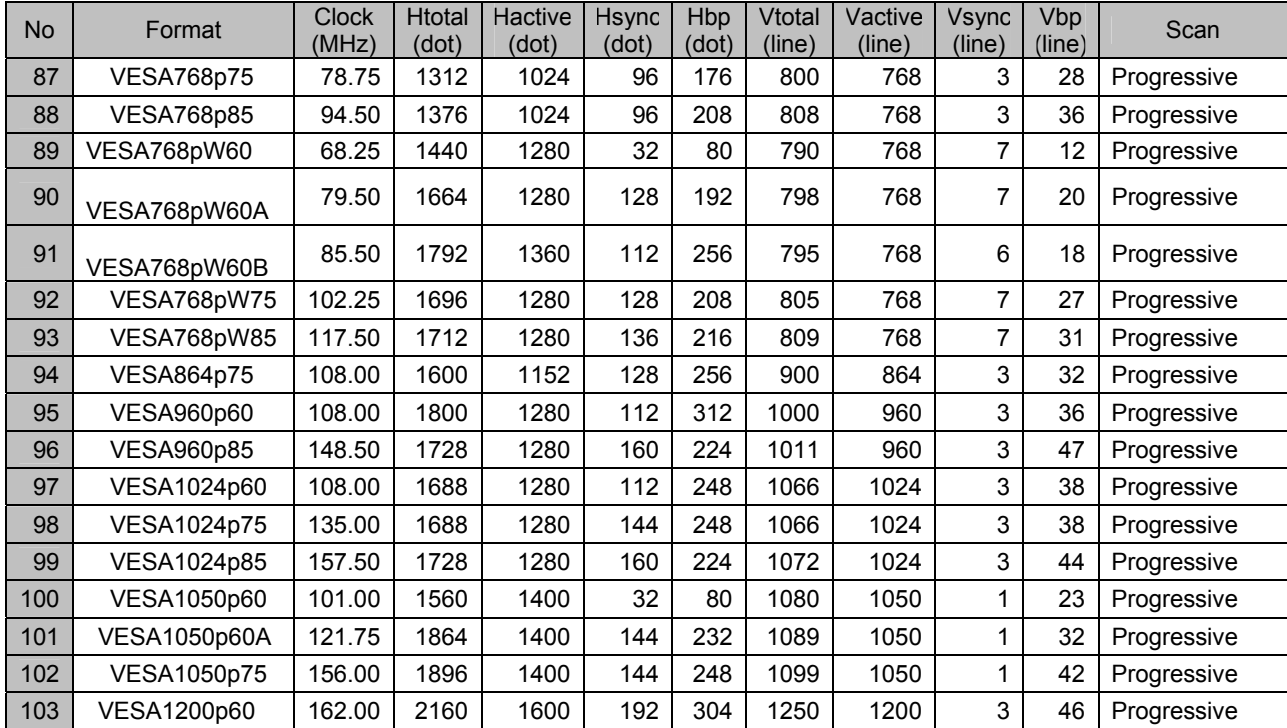

## 

<span id="page-36-0"></span>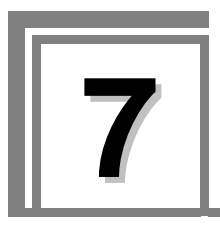

**7 Main Specifications** 

## **7.1 Specifications**

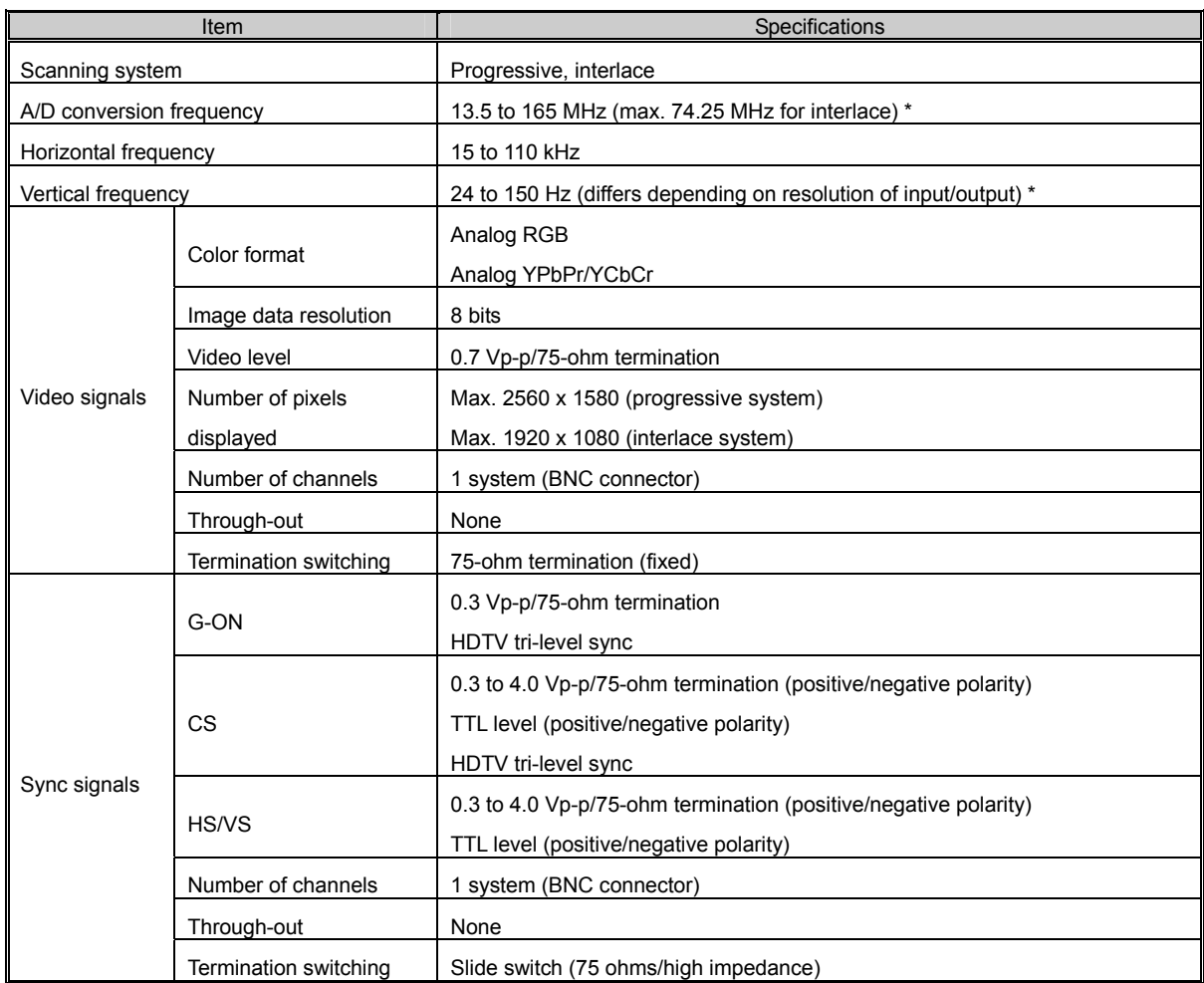

#### **Table 7.1 IM-583 Specifications**

## **7.2 Accessory**

User's Manual 1 copy

## <span id="page-37-0"></span>**7.3 Outline Drawing**

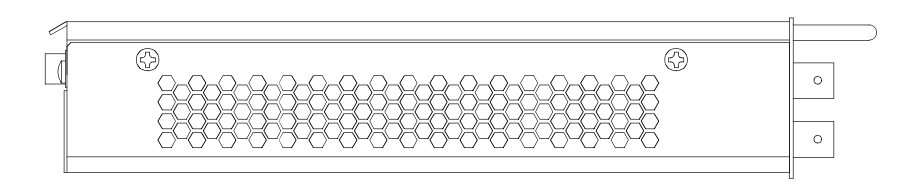

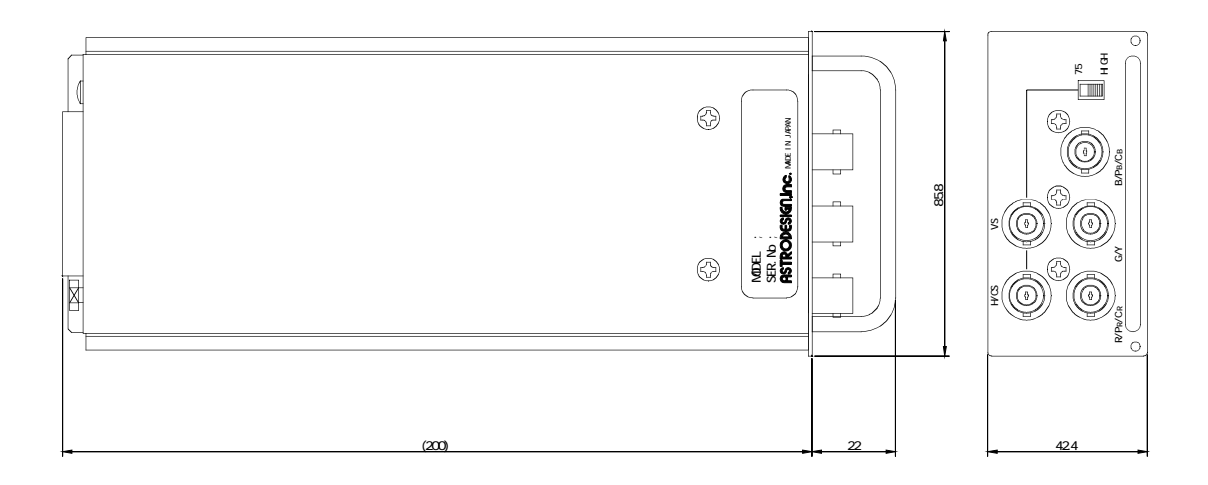

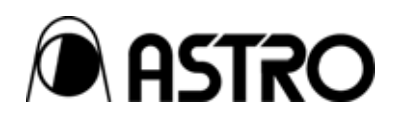

**IM-583** User's Manual

## Notes:

Documents with missing or incorrectly collated pages will be replaced.

The copyright of this product belongs to ASTRODESIGN, Inc.

No part of this document may be used or reproduced without permission.

The contents of this document are subject to revision without notice.

ASTRODESIGN shall not be responsible for any damages resulting from misuse.

For additional information relating to this product, contact your local dealer or ASTRODESIGN at the address listed below.

All other products or product names listed in this document are trademarks or registered trademarks of their respective companies.

T0067

### **ASTRODESIGN, INC.**  *URL http://WWW.astrodesign.co.jp*

First Sales Division 2-6-17 Haramachi, Meguro-ku, Tokyo, Japan 152-0011 Tel: (03) 5720-5838, Fax: (03) 5720-6353

Osaka Sales Office 1-18-27-1010 Higashi-Nakajima, Higashi-Yodogawa-ku, Osaka, Japan 533-0033 Tel: (06) 6328-8558, Fax: (06) 6328-5058